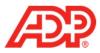

## Making a Payroll Adjustment in ADP® Time & Attendance

1. Select People and Process > Payroll > Payroll Adjustment.

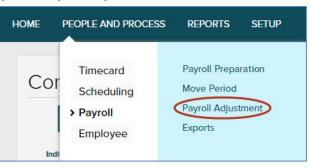

2. For the employee for whom you want to make a payroll adjustment, click Create Adjustment.

| Payroll Adjustr               | nent – Hours a              | nd/or A             | mounts are or                     | nly included in the |
|-------------------------------|-----------------------------|---------------------|-----------------------------------|---------------------|
| totals on Totals              | s tab 🛛                     |                     |                                   |                     |
| G 1 of 3 O Jones, Bill        |                             | ٩                   | <status active="" is=""></status> | ~ ▼                 |
| Position ID: 2<br>Supervisor: | Pay Class:<br>Home Dep      | HOURLY<br>partment: |                                   | Status: Active      |
|                               |                             |                     |                                   | CREATE ADJUSTMENT   |
| Payroll Summary               | Timecard Detail Ber         | nefits              |                                   |                     |
| Date Selection: Current P     | Pay Period 🗸 08/09/20XX- 08 | 3/22/20XX C         | a)                                |                     |

- 3. Complete all necessary fields as follows:
  - Pay Date: Type a day in the current or next pay period that you want the adjustment made to
  - Pay Code: Type the Pay Code that you want to pay the employee with
  - Adjusted Transaction Date: Type the date that the employee is owed time for
  - Hours: Type how many hours you want to pay the employee for

| Pay Date: mm/dd/yyy               | y m    | Labor Charge Fields |
|-----------------------------------|--------|---------------------|
| Pay Code:                         |        | Department          |
| Adjusted<br>Transactio<br>Date: * | y m    | Q                   |
| Hours:*                           | 0.00   |                     |
| Rate:                             | 0.0000 |                     |
| Dollars:                          | 0.00   |                     |

1 |

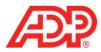

4. Click Submit.

| Notes:          |        |
|-----------------|--------|
| Edit<br>Reason: | • EDIT |
|                 |        |

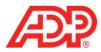

## Editing or Deleting a Payroll Adjustment

1. Select People and Process > Payroll > Payroll Adjustment.

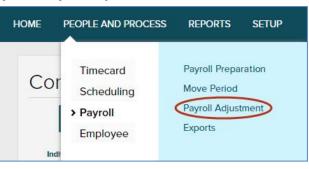

2. For the employee for whom you want to change a payroll adjustment, the Timecard Detail tab.

| ,                        | l Adjustment<br>on Totals tab |                 | and/or A                   | mounts are c                      | only included in the | - |
|--------------------------|-------------------------------|-----------------|----------------------------|-----------------------------------|----------------------|---|
| <b>Q</b> 1 of 3 <b>O</b> | Jones, Bill 🔠                 |                 | ٩                          | <status active="" is=""></status> | ▼                    |   |
|                          | Position ID: 2<br>Supervisor: |                 | ass: HOURLY<br>Department: |                                   | Status: Active       |   |
| Payroll                  | Summary Timeo                 | ard Detail E    | Benefits                   |                                   | CREATE ADJUSTMEN     | Ţ |
| Date Select              | ion: Current Pay Perio        | d 🗸 08/09/20XX- | 08/22/20XX                 | $\mathbf{O}$                      |                      |   |
| PAY                      | ODE RATE                      | HOURS           | DOLLARS                    |                                   |                      |   |
| Sick (SICK)              | 0.0000                        | 8.00            | 0.00                       |                                   |                      |   |

3. Click the Adjustment Pay Date.

| Date Selection:           | Current Pay Period | ✓ 08/09/20XX- 08/22/2 |                   |            |         |                   |                          |
|---------------------------|--------------------|-----------------------|-------------------|------------|---------|-------------------|--------------------------|
| APPROVE<br>FOR<br>PAYROLL | PAY DATE           | PAY CODE              | HOURS             | RATE       | DOLLARS | SEPARATE<br>CHECK | ENABLED<br>FOR<br>EXPORT |
| ٢                         |                    | Adjus                 | tment Pay Date: 🄇 | 08/11/20XX |         |                   |                          |
| 9                         | Tue 8/11           | Sick (SICK)           | 8.00              | 0.0000     | 0.00    |                   |                          |

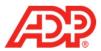

- 4. Do one of the following:
  - To edit the Payroll Adjustment, change field values as you want and then click Submit.
  - To delete the Payroll Adjustment, click Delete.

| Pay Date: *                        | 8/11/2015 | Labor Charge Fields |
|------------------------------------|-----------|---------------------|
| Pay Code:*                         | SICK      | Department          |
| Adjusted<br>Transaction<br>Date: * | 8/3/2015  |                     |
| Hours:*                            | 8.00      |                     |
| Rate:                              | 0.0000    |                     |
| Dollars:*                          | 0.00      |                     |
| Separate<br>Check:                 | <b>~</b>  |                     |
| Notes:                             |           |                     |
|                                    |           |                     |
|                                    |           |                     |
| Edit<br>Reason: •                  | EDIT      |                     |
| 🕒 SU                               |           |                     |

ADP Time & Attendance Visual Guide - Making a Payroll Adjustment in ADP® Time & Attendance Rev 20151023 Copyright © 2015 by ADP, LLC ALL RIGHTS RESERVED The ADP logo and ADP are registered trademarks of ADP, LLC. ADP provides this publication 'as is' without warranty of any kind, either express or implied, including, but not limited to, the implied warranties of merchantability or fitness for a particular purpose. ADP is not responsible for any technical inaccuracies or typographical errors which may be contained in this publication. Changes are periodically made to the information herein, and such changes will be incorporated in new editions of this publication. ADP may make improvements and/or changes in the product and/or the programs described in this publication at any time without notice.